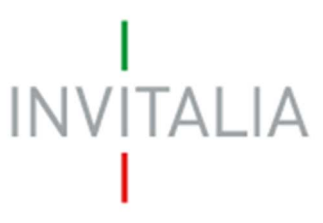

 Agenzia nazionale per l'attrazione degli investimenti e lo sviluppo d'impresa SpA

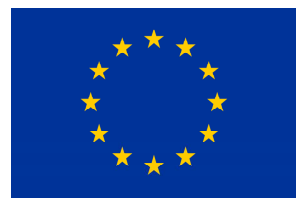

Unione Europea Fondo sociale europeo

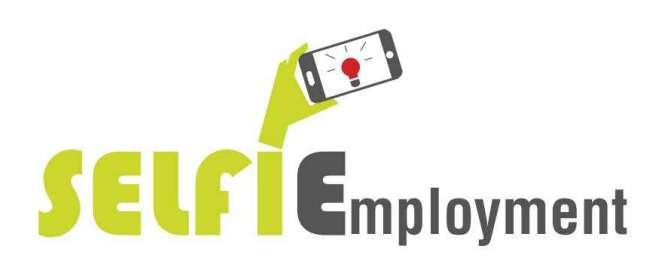

# **MANUALE UTENTE**

Guida alla presentazione dei dati di perfezionamento e della richiesta di erogazione

v.1.0

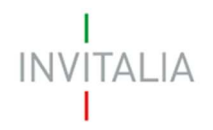

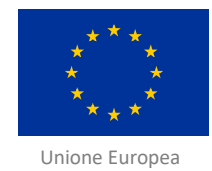

Fondo sociale europeo

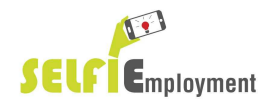

## **Sommario**

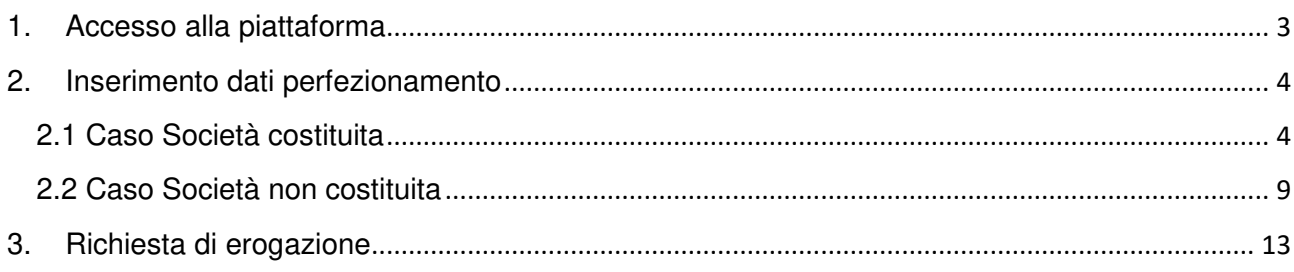

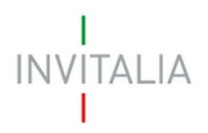

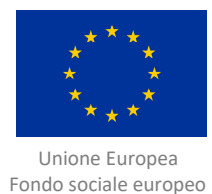

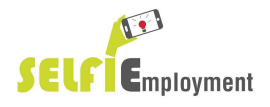

## **1. Accesso alla piattaforma**

L'accesso all'area per la presentazione della documentazione di perfezionamento avviene attraverso il sito web già utilizzato in sede di presentazione della domanda https://appfrn.invitalia.it/ (**Figura 1**), inserendo Username e Password assegnate.

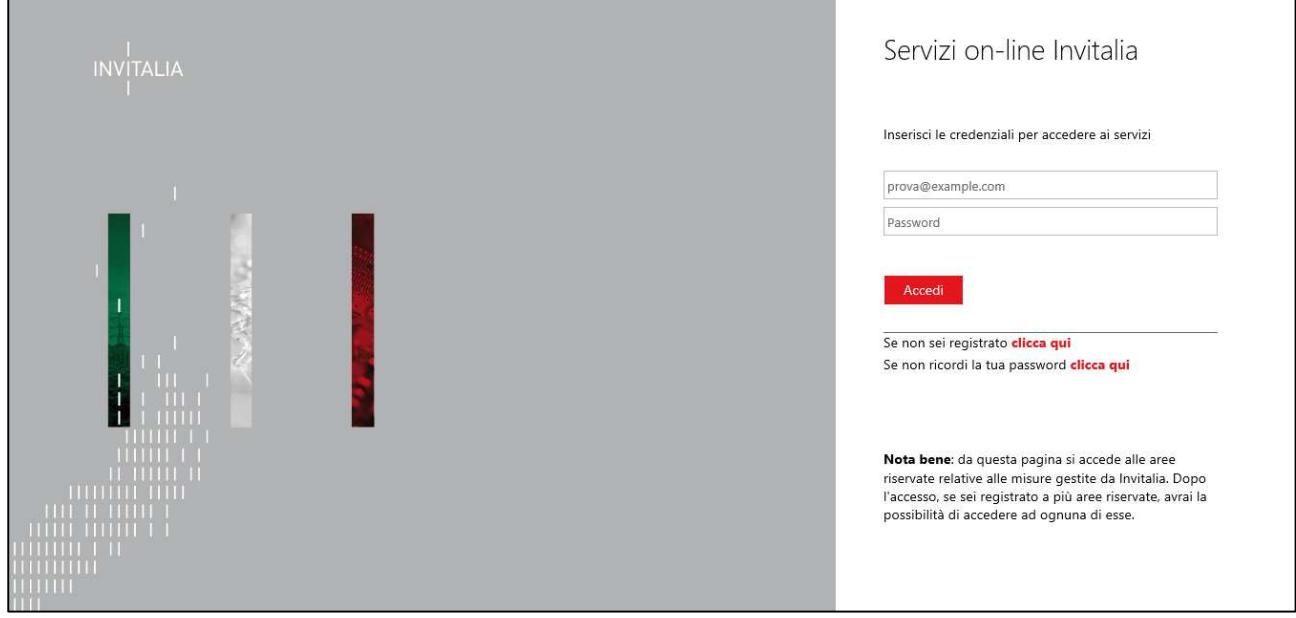

**Figura 1: Schermata di LogIn** 

La procedura da eseguire si modifica a seconda se il soggetto proponente abbia costituito o meno la sua società al momento della presentazione della domanda.

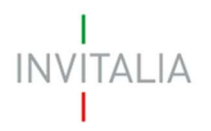

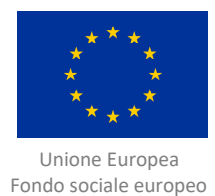

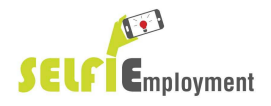

## **2. Inserimento dati perfezionamento**

## **2.1 Caso Società costituita**

Effettuato il LogIn appare la lista delle domande presentate dal proponente (**Figura 2**).

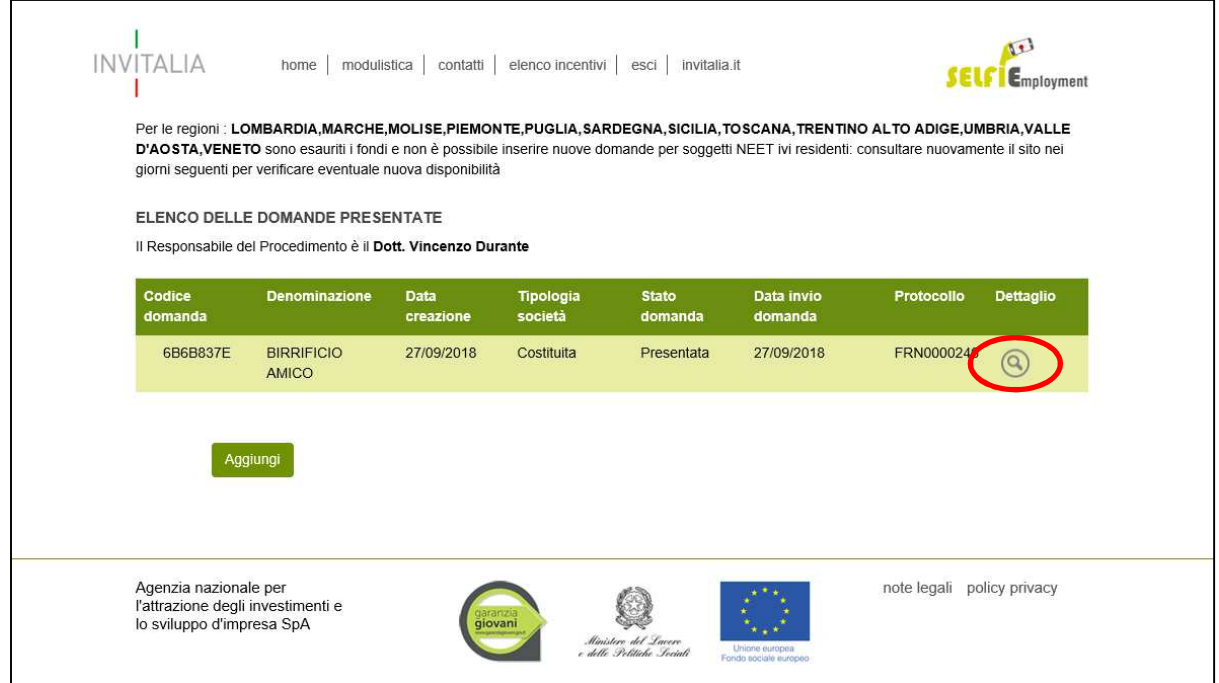

#### **Figura 2: Elenco domande presentate**

Cliccando sulla "lente di ingrandimento", si accede alla schermata ove è possibile visualizzare le azioni eseguibili su quella specifica domanda (**Figura 3**). Nel caso la domanda abbia superato la fase di ammissione, occorre che il proponente effettui l'upload della documentazione per il perfezionamento: in tal caso nel menù sarà presente il comando "Dati perfezionamento".

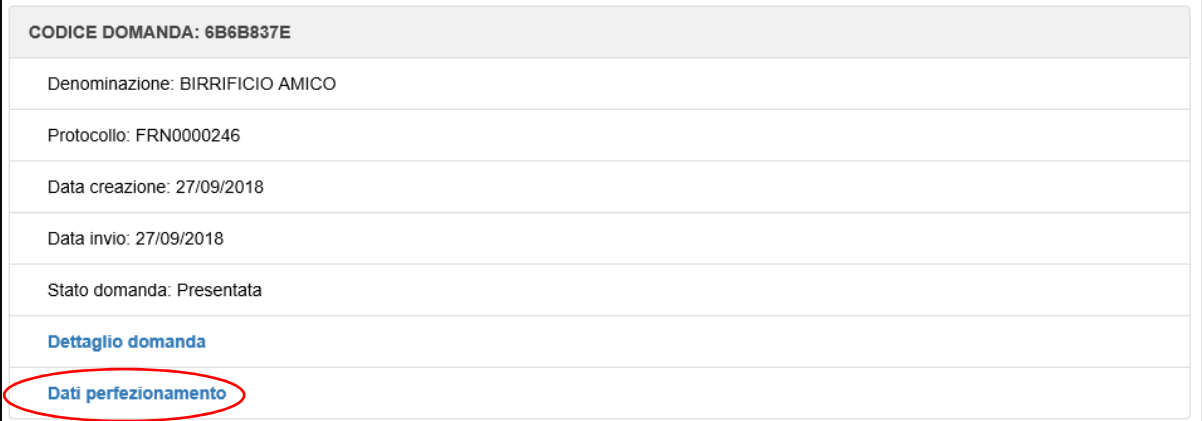

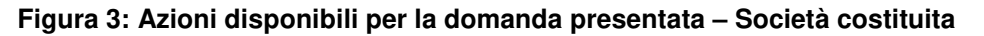

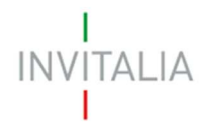

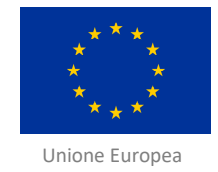

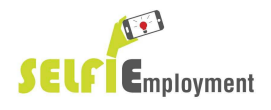

 Fondo sociale europeo Nella Sezione "Sedi" (**Figura 4**), vengono riportati i dati già inseriti in fase di presentazione della domanda relativi alla sede legale e alla sede operativa. In tale contesto il beneficiario può modificare alcuni campi.

## **ATTENZIONE: In caso di modifiche ai dati si segnala la necessità di effettuarne il salvataggio mediante il tasto "Salva", pena la loro perdita.**

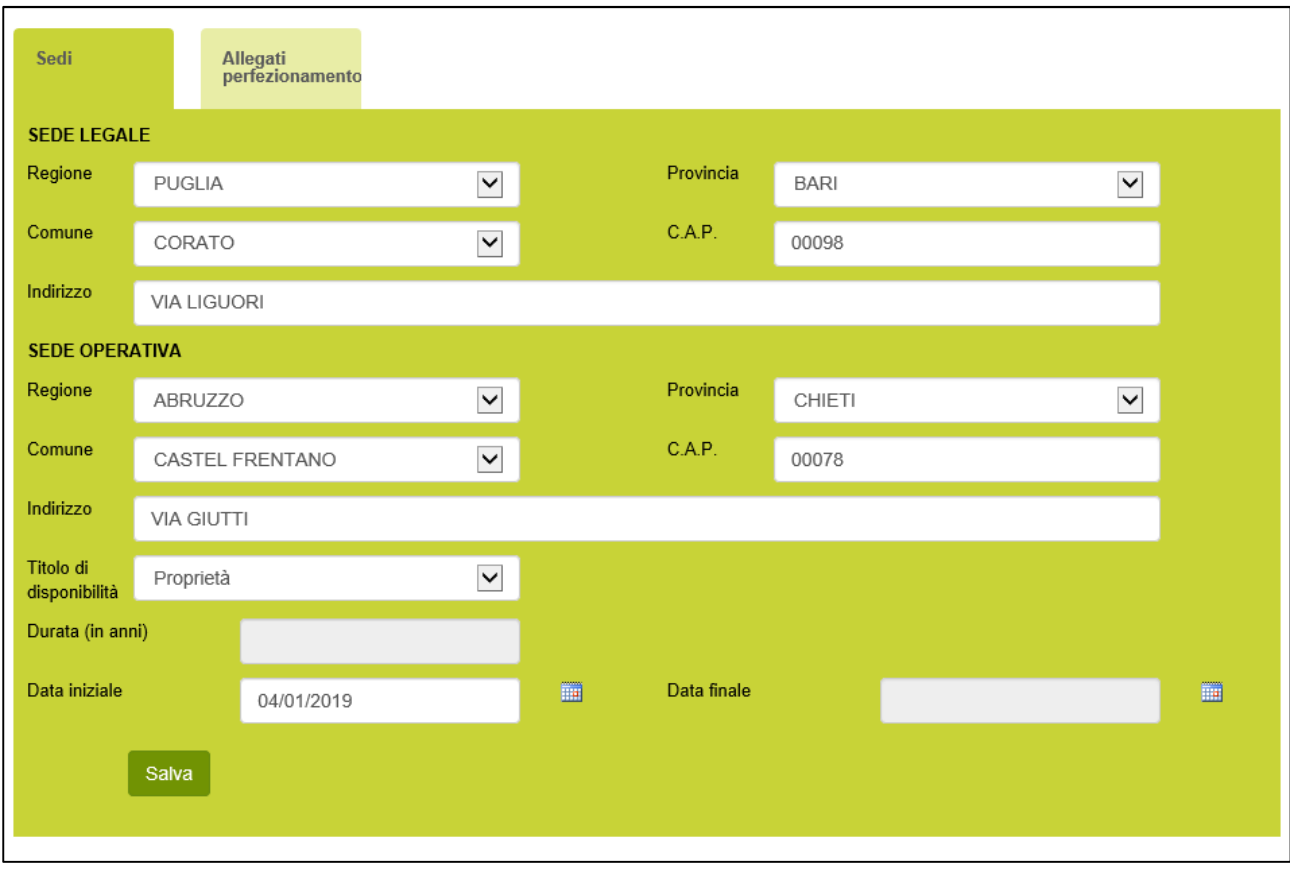

**Figura 4: Scheda Sedi – Società costituita** 

Nella sezione "Allegati perfezionamento" (**Figura 5**), invece, è possibile aggiungere/rimuovere allegati richiesti per il perfezionamento, visualizzare la lista degli allegati obbligatori (**Figura 6**).

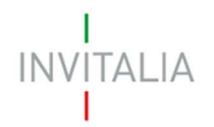

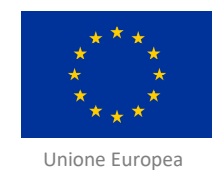

Fondo sociale europeo

O **SELF** Employment

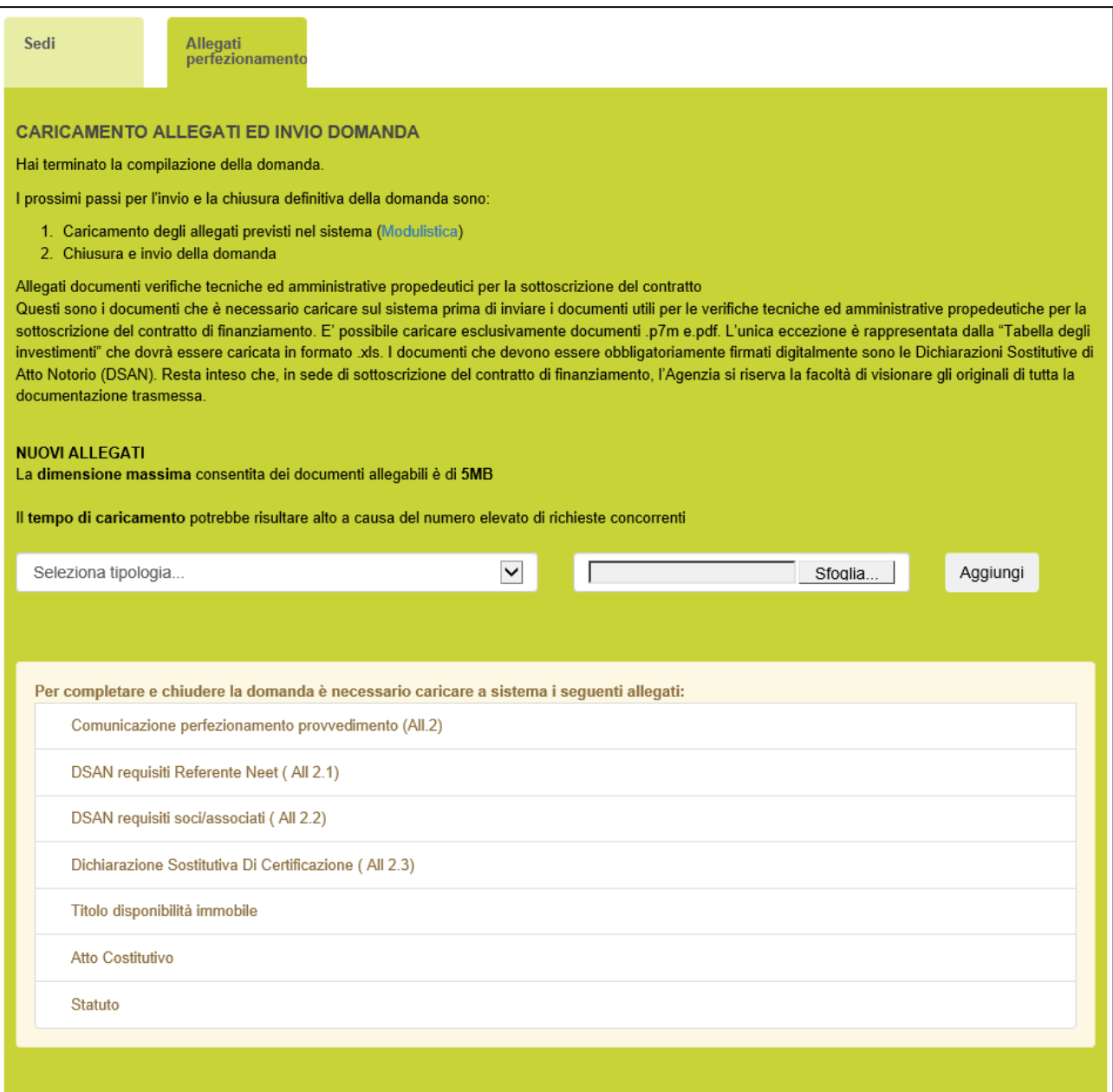

**Figura 5: Scheda Allegati perfezionamento – Società costituita** 

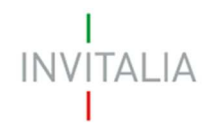

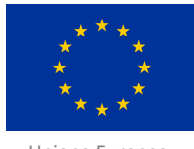

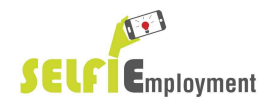

 Unione Europea Fondo sociale europeo

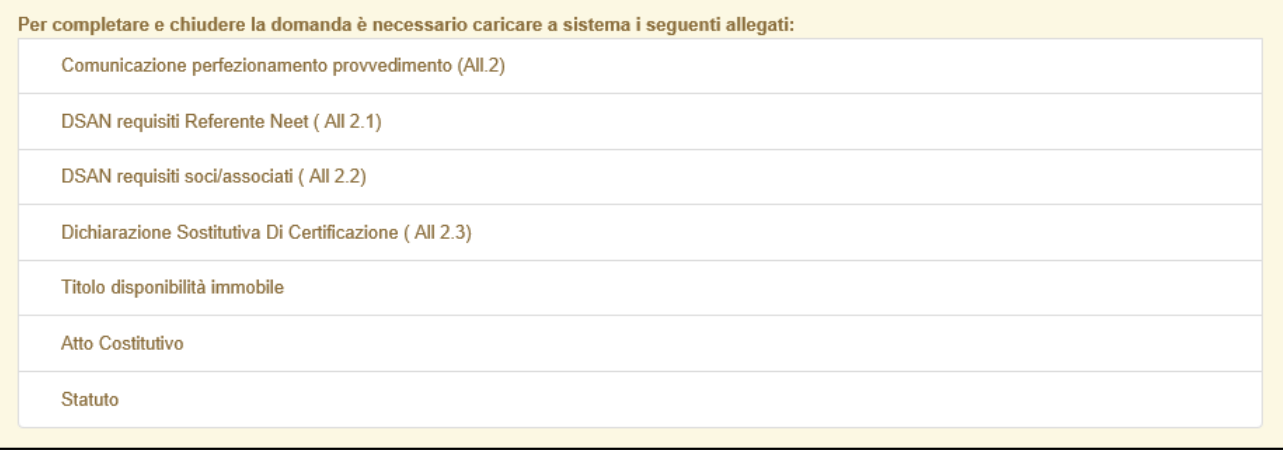

#### **Figura 6: Lista allegati obbligatori – Società costituita**

Utilizzando il menù a tendina (**Figura 7**) è possibile visualizzare la lista dei documenti che è possibile caricare in domanda. Una volta selezionato il nome del documento, utilizzare il tasto "Sfoglia" per selezionare il file dal proprio PC.

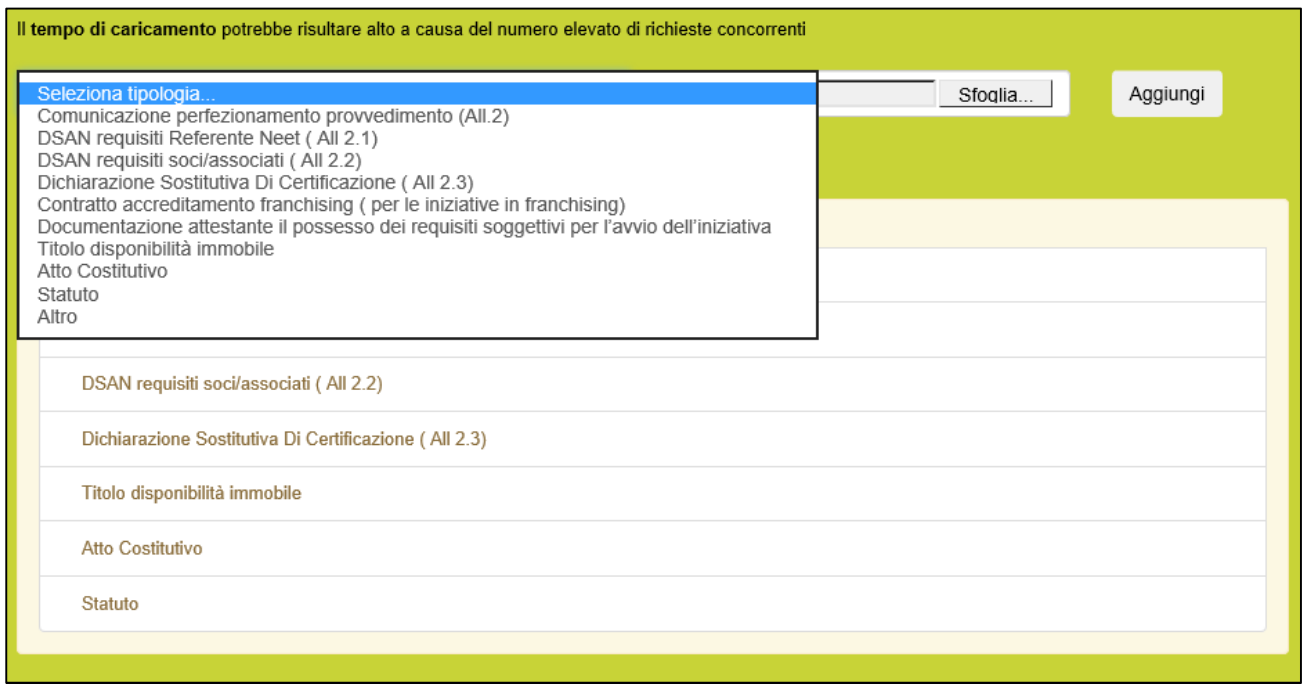

#### **Figura 7: Inserimento allegati – Società costituita**

Inoltre, è possibile (**Figura 8**):

- cancellare un allegato cliccando sul tasto X;
- scaricare un allegato cliccando sul tasto a forma di freccia.

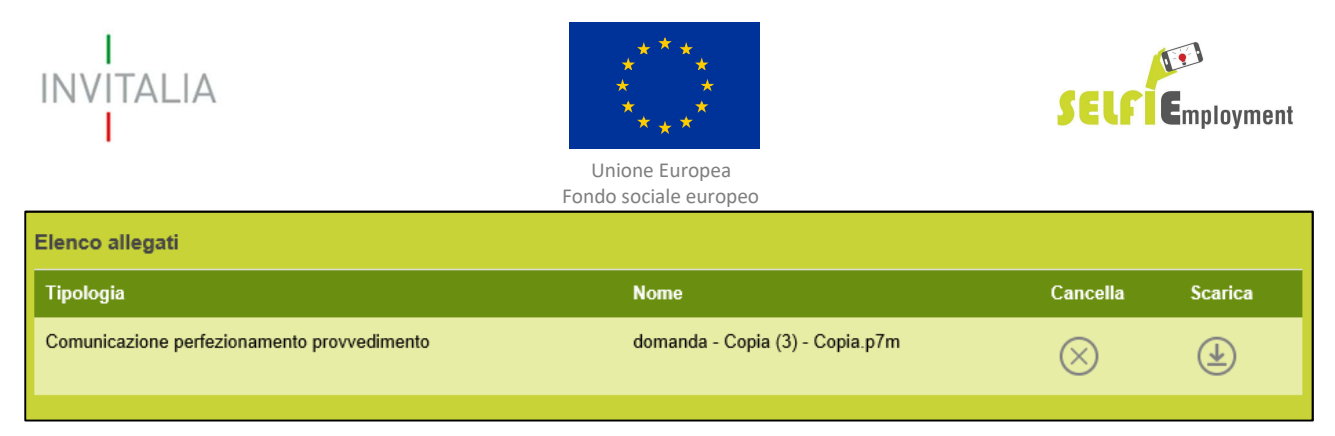

#### **Figura 8: Allegato caricato – Società costituita**

Nel caso di **Microcredito e Microcredito esteso** una volta caricati **tutti gli allegati obbligatori**, in basso a sinistra nel form, appare il tasto che consente di accedere al front-end per la richiesta delle erogazioni (**Figura 9**).

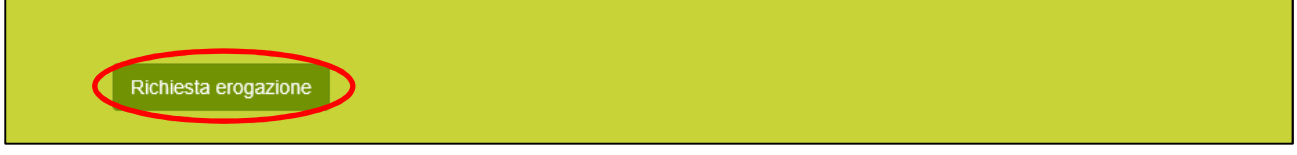

#### **Figura 9: Tasto "Richiesta di erogazione" – Società non costituta**

Si rimanda al capitolo 3 per la conclusione del perfezionamento di Microcredito e Microcredito esteso, con l'invio della Richiesta di erogazione.

Nel caso di **Piccoli prestiti,** invece**,** una volta caricati **tutti gli allegati obbligatori**, in basso a sinistra nel form, appare il tasto che consente di chiudere il perfezionamento con l'invio dei documenti allegati (**Figura 10**).

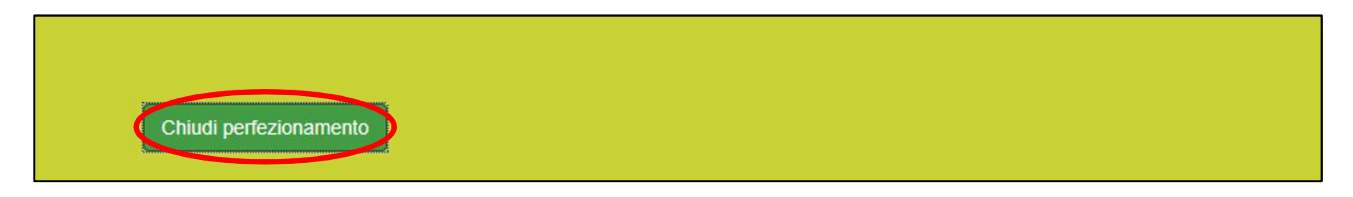

**Figura 10: Tasto "Chiudi perfezionamento" – Piccoli prestiti** 

Completata l'operazione, appare a schermo la notifica di avvenuto invio perfezionamento (**Figura 11**).

Il flusso di post ammissione, relativo al protocollo FRN0000263 è stato chiuso in data 02/04/2019 alle 11:21

**Figura 9: Conferma invio domanda – Piccoli prestiti**

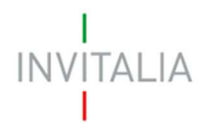

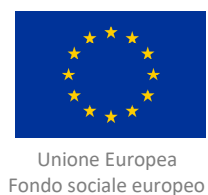

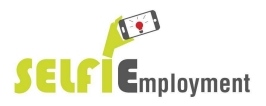

## **2.2 Caso Società non costituita**

Dall'elenco delle domande presentate, cliccando sulla lente d'ingrandimento, si accede alle azioni possibili per la fase corrente: cliccando su "Dati perfezionamento" (**Figura 12**) si accede alle sezioni che consentono l'inserimento dei dati di perfezionamento.

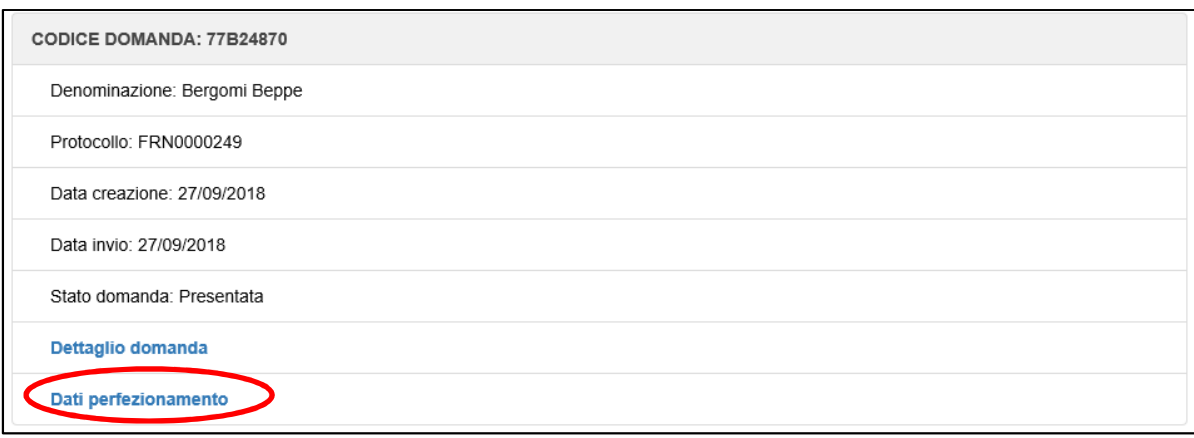

#### **Figura 102: Azioni disponibili per la domanda presentata – Società non costituita**

Nel form della società non costituita è presente la scheda "Soggetto proponente" (**Figura 13**). Qui il beneficiario deve inserire i dati di costituzione della società, i dati di iscrizione alla camera di commercio e confermare/modificare i dati relativi all'attività per cui intende richiedere l'erogazione.

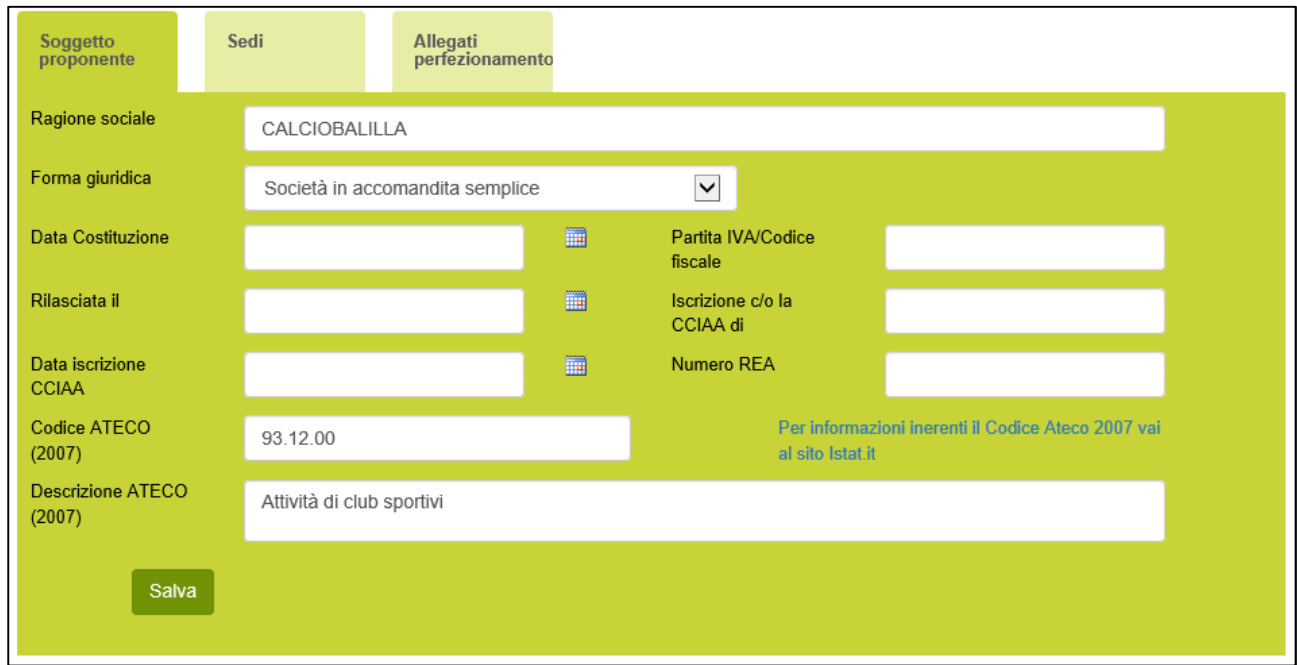

**Figura 13: Scheda Soggetto proponente – Società non costituita** 

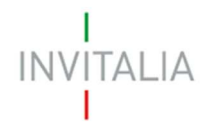

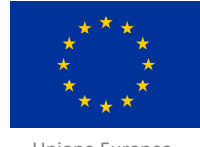

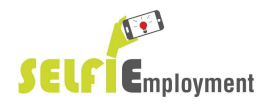

 Unione Europea Fondo sociale europeo

Nella Sezione "Sedi" (**Figura 14**), vengono riportati i dati già inseriti in fase di presentazione della domanda relativi alla sede legale e alla sede operativa. Qui il beneficiario può modificare alcuni campi.

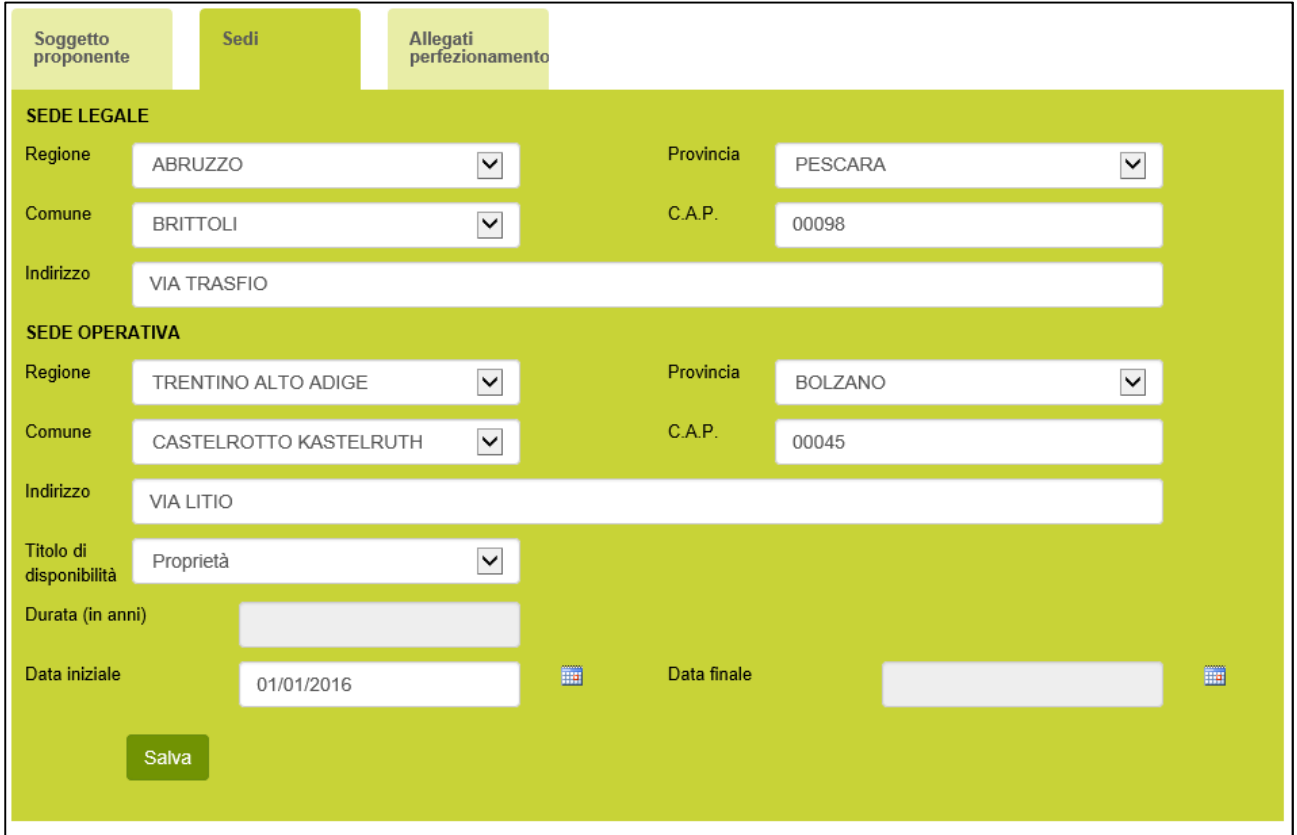

**Figura 14: Sezione Sedi - Società non costituita** 

All'interno della sezione "Allegati perfezionamento" è possibile effettuare l'upload dei documenti richiesti per il perfezionamento.

Il caricamento dei documenti è disponibile se e solo se sono stati compilati i campi obbligatori. In caso contrario, nella pagina appare un messaggio che rileva le omissioni di informazioni presenti (**Figura 15**). Ad esempio:

- Non compilata la sezione relativa al soggetto proponente;
- Non compilata la sezione relativa alle sedi.

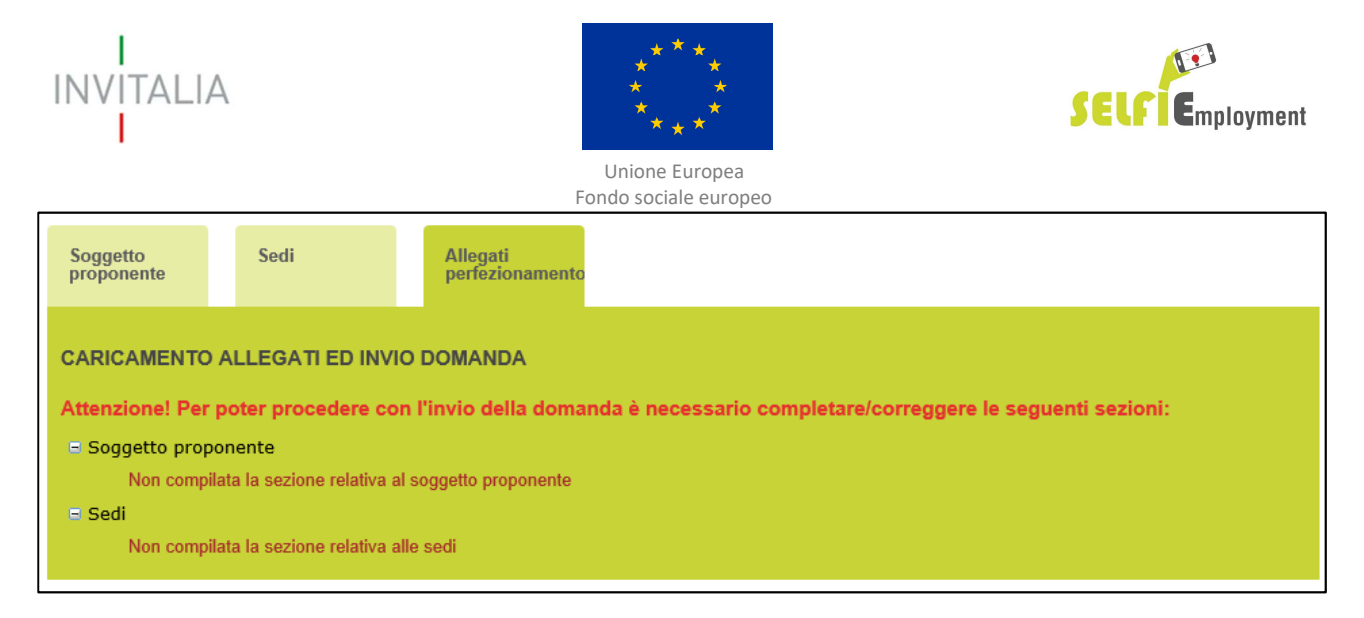

#### **Figura 15: Messaggio di non compilazione sezioni obbligatorie - Società non costituita**

Una volta terminata la compilazione utilizzando il menù a tendina (**Figura 16**), viene visualizzata la lista dei documenti che è possibile caricare. Una volta selezionato il nome del documento, utilizzare il tasto "Sfoglia" per selezionare il file dal proprio PC.

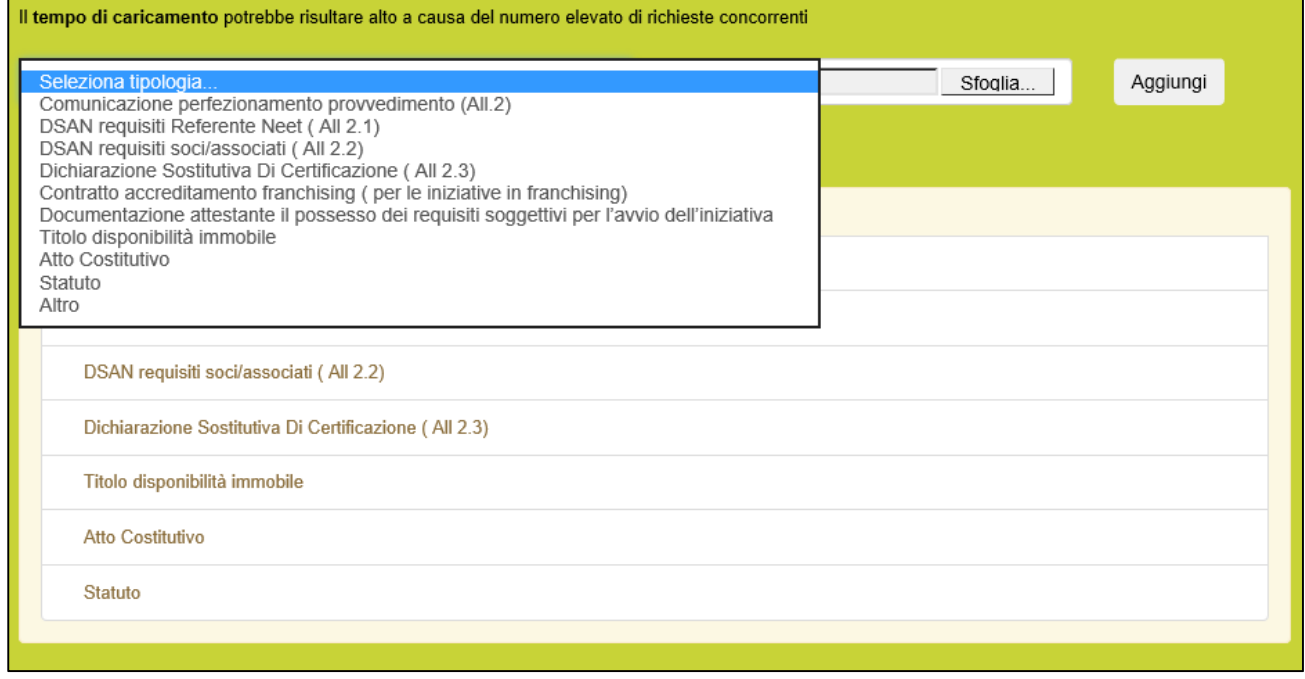

#### **Figura 16: Inserimento allegati – Società non costituita**

Inoltre, è possibile (**Figura 17**):

- cancellare un allegato cliccando sul tasto X;
- scaricare un allegato cliccando sul tasto a forma di freccia.

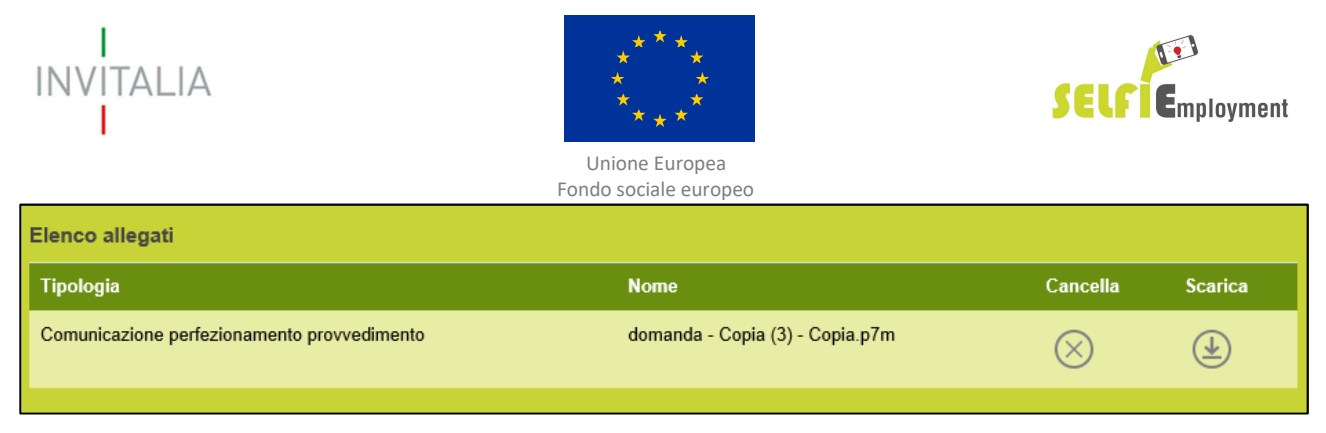

#### **Figura 17: Allegato caricato – Società non costituita**

Nel caso di **Microcredito e Microcredito-esteso** una volta caricati **tutti gli allegati obbligatori**, in basso a sinistra nel form, appare il tasto che consente di accedere al front-end per la richiesta delle erogazioni (**Figura 18**).

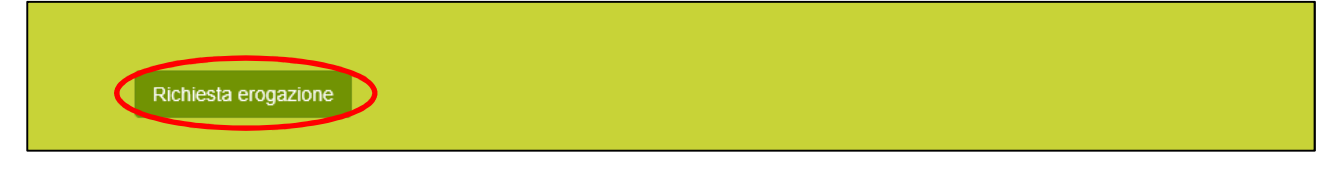

#### **Figura 118: Tasto "Richiesta di erogazione" – Società non costituta**

Si rimanda al capitolo 3 per la conclusione del perfezionamento di Microcredito e Microcredito esteso, con l'invio della Richiesta di erogazione.

Nel caso di **Piccoli prestiti** una volta caricati gli allegati obbligatori, nel form in basso a sinistra, apparirà il tasto che consente di chiudere il perfezionamento (**Figura 19**).

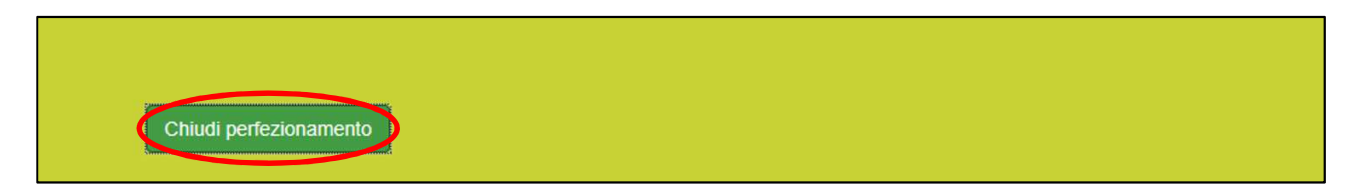

**Figura 19: Tasto "Chiudi perfezionamento" – Piccoli prestiti** 

Completata l'operazione, appare a schermo la notifica di avvenuto invio perfezionamento (**Figura 20**).

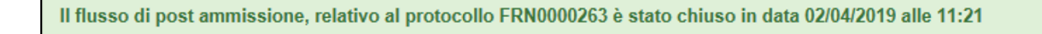

**Figura 20: Conferma invio domanda – Piccoli prestiti**

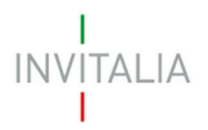

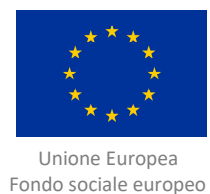

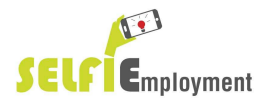

## **3. Richiesta di erogazione**

Dopo aver cliccato su "Richiesta erogazione", come descritto nelle **Figure 9 e 18**, si viene reindirizzati in modo automatico verso la pagina https://appero.invitalia.it/, a cui si accede senza ulteriore inserimento di credenziali.

A questo punto si visualizza la lista delle richieste di erogazione (**Figura 21**).

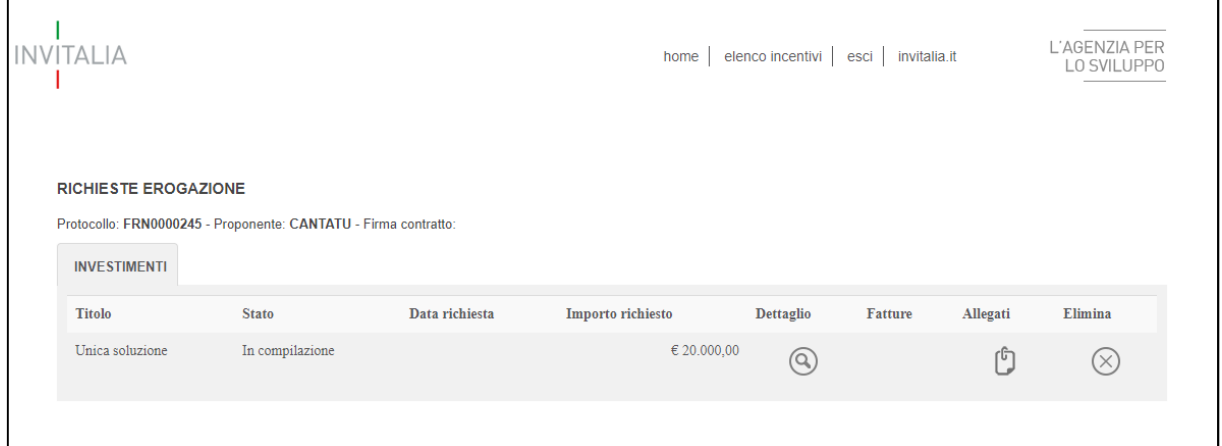

**Figura 21: Richiesta erogazione - Elenco richieste di erogazione** 

Cliccando sulla "lente d'ingrandimento", si accede ad una form in cui sono esposti i seguenti campi (**Figura 22**):

- Stati di avanzamento;
- Importo richiesto;
- Conto corrente d'impresa IBAN;
- Note.

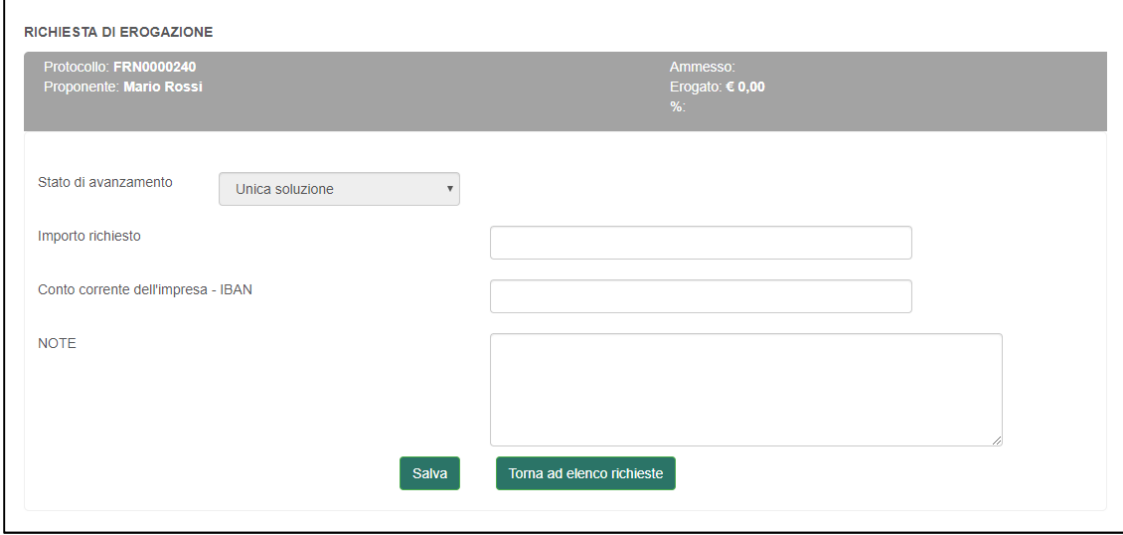

**Figura 22: Richiesta erogazione - Menù dettaglio richiesta** 

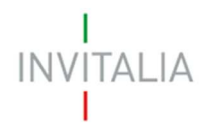

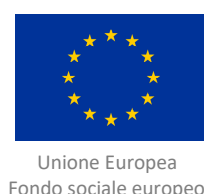

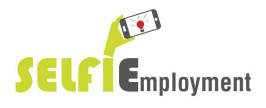

- Lo **stato di avanzamento** può assumere i seguenti due valori:

- o Unica soluzione nel caso di Microcredito;
- o Anticipo nel caso di Microcredito esteso;
- L'importo richiesto può assumere i seguenti valori:
	- o Input a cura del beneficiario, con valore compreso tra 5.000 € e 25.000 €, nel caso di Microcredito; (**ATTENZIONE**: l'importo dovrà essere il medesimo indicato nel Provvedimento di ammissione)
	- o Valore preimpostato e non modificabile di 25.000 € nel caso di Microcredito Esteso;
- **Conto corrente d'impresa IBAN, valore di input a cura del beneficiario;**
- Note, valore di input a cura del beneficiario

Una volta compilati tutti i campi cliccare sul pulsante "Salva" per salvare i risultati o su "Torna Elenco richieste" per tornare alla lista delle richieste di finanziamento.

Cliccando sul simbolo **che all'interno della lista della richiesta di finanziamento**, viene visualizzata la sezione per l'upload degli allegati (**Figura 23**). Nella schermata è possibile visualizzare anche gli allegati obbligatori, ovvero "Richiesta di agevolazione (All. 2.4)".

Dal menù a tendina è possibile visualizzare e selezionare tutti gli allegati caricabili nel sistema (**Figura 23**).

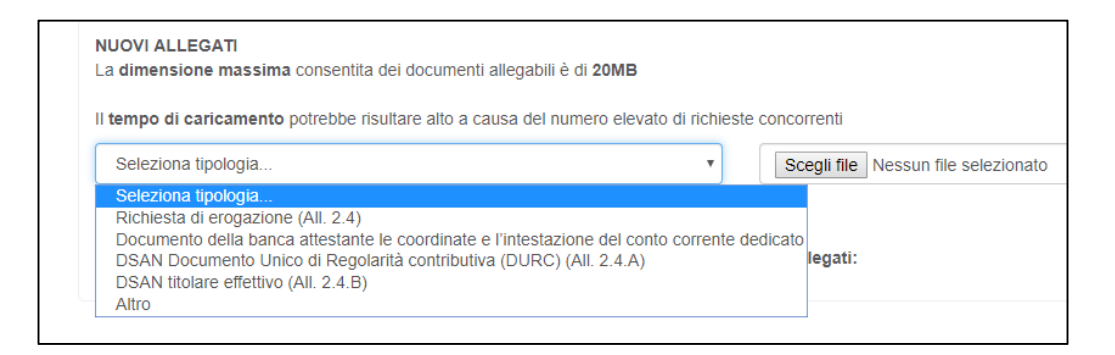

#### **Figura 23: Richiesta erogazione - Menù caricamento allegati**

 Nella form sono invece elencati gli allegati obbligatori per l'invio della Richiesta di erogazione (**Figura 24**).

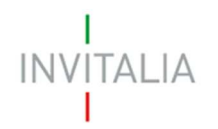

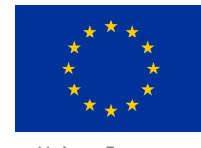

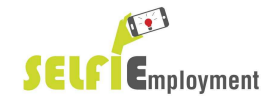

 Unione Europea Fondo sociale europeo

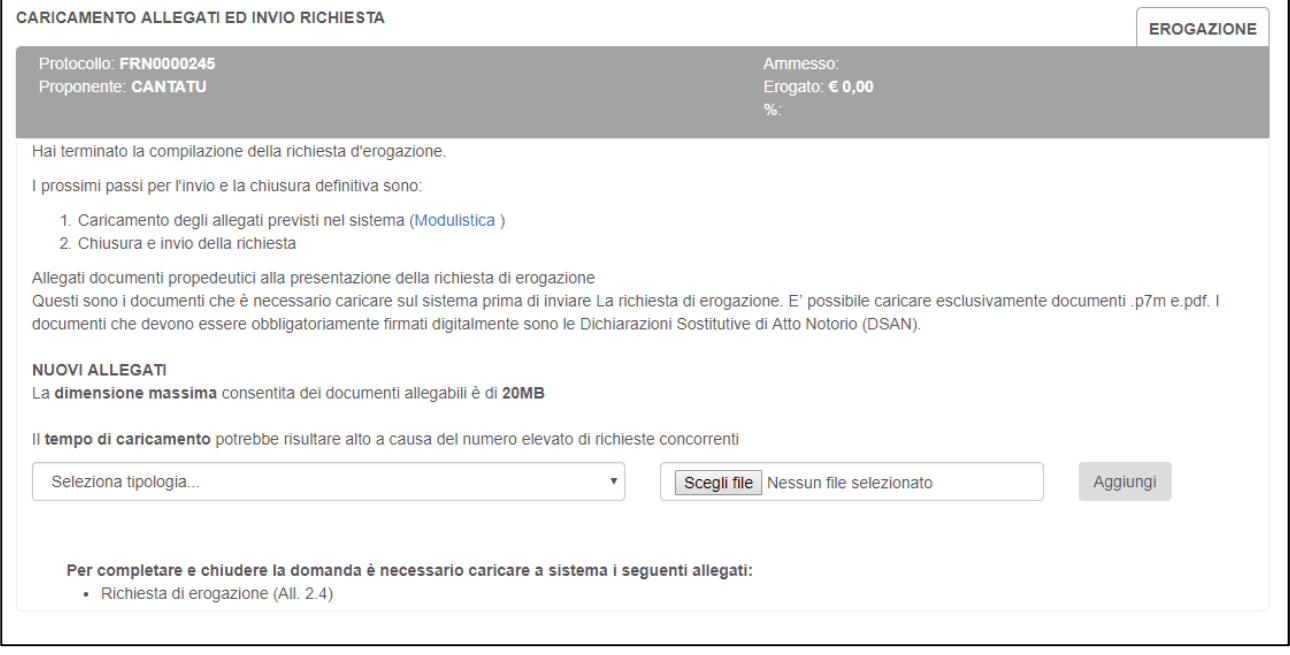

#### **Figura 24: Richiesta erogazione - Elenco allegati obbligatori**

Caricati gli allegati obbligatori compare, in basso a sinistra nella pagina, il tasto "Invia Richiesta" (**Figura 25**).

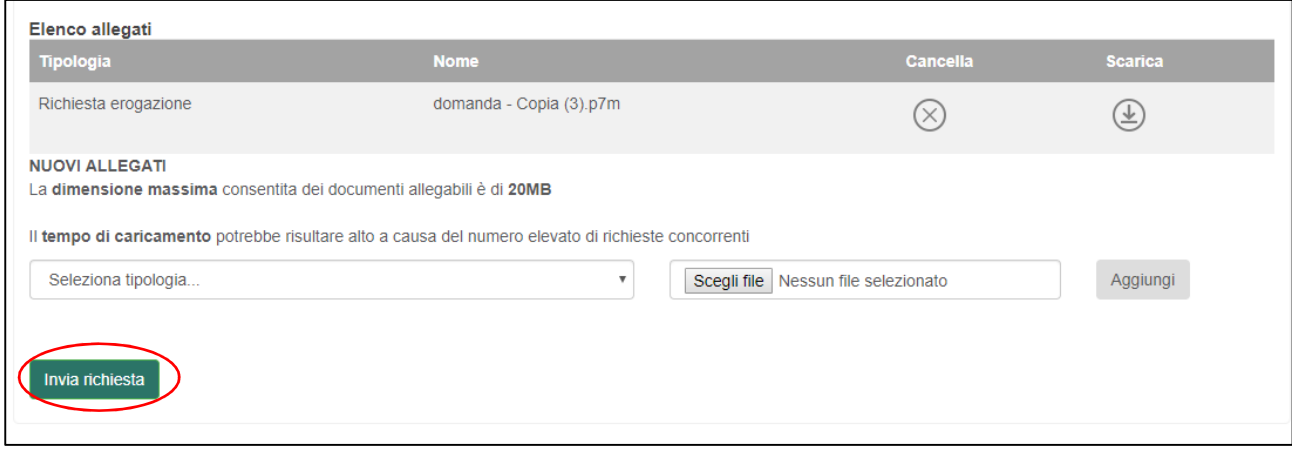

#### **Figura 25: Richiesta di erogazione - Invia richiesta**

Una volta inviata la richiesta, appare a schermo la notifica di avvenuta presentazione della richiesta di erogazione (**Figura 26**).

La richiesta di erogazione è stata presentata in data 08/04/2019 alle 12:32

#### **Figura 26: Richiesta erogazione - Conferma invio richiesta**